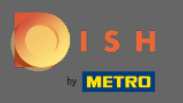

# DISH Rezervasyon panosuna girdikten sonra ayarlara gidin .  $\boldsymbol{\theta}$

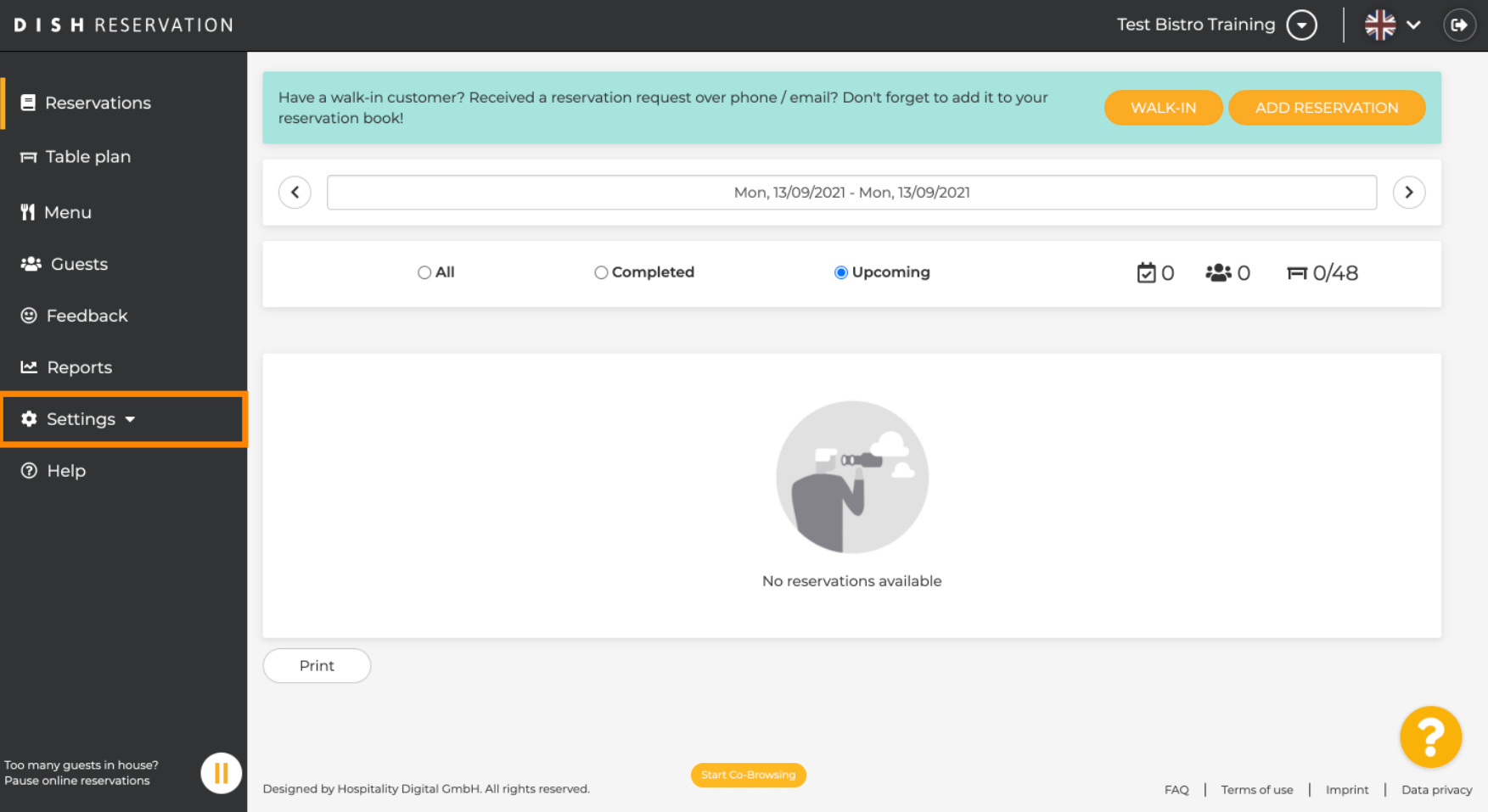

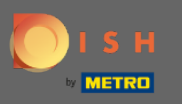

# Ve teklifer menüsünü açın.  $\boldsymbol{0}$

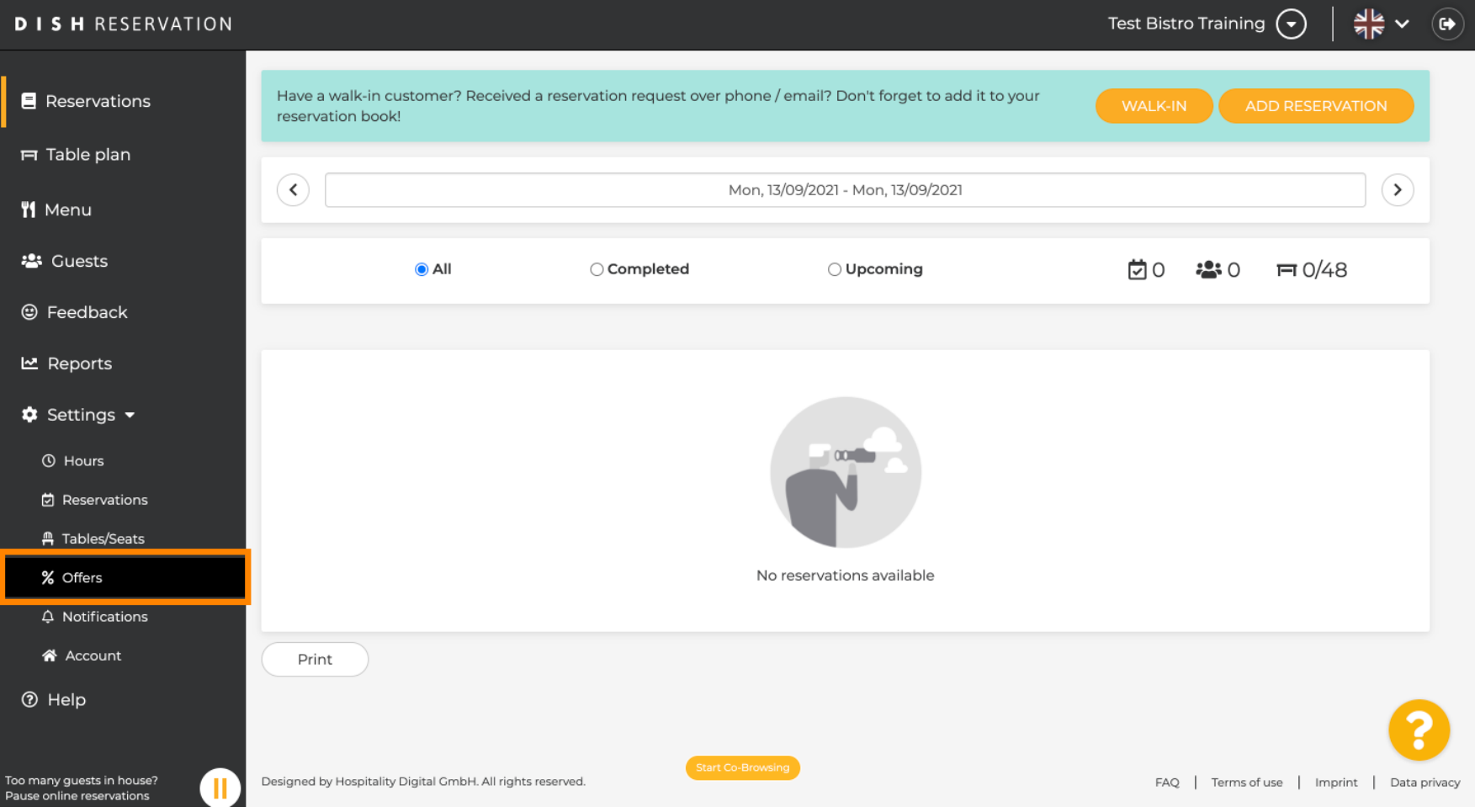

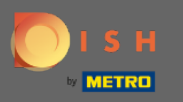

# Şimdi yeni bir teklif oluşturmak için ekle'ye tıklayın.  $\boldsymbol{\theta}$

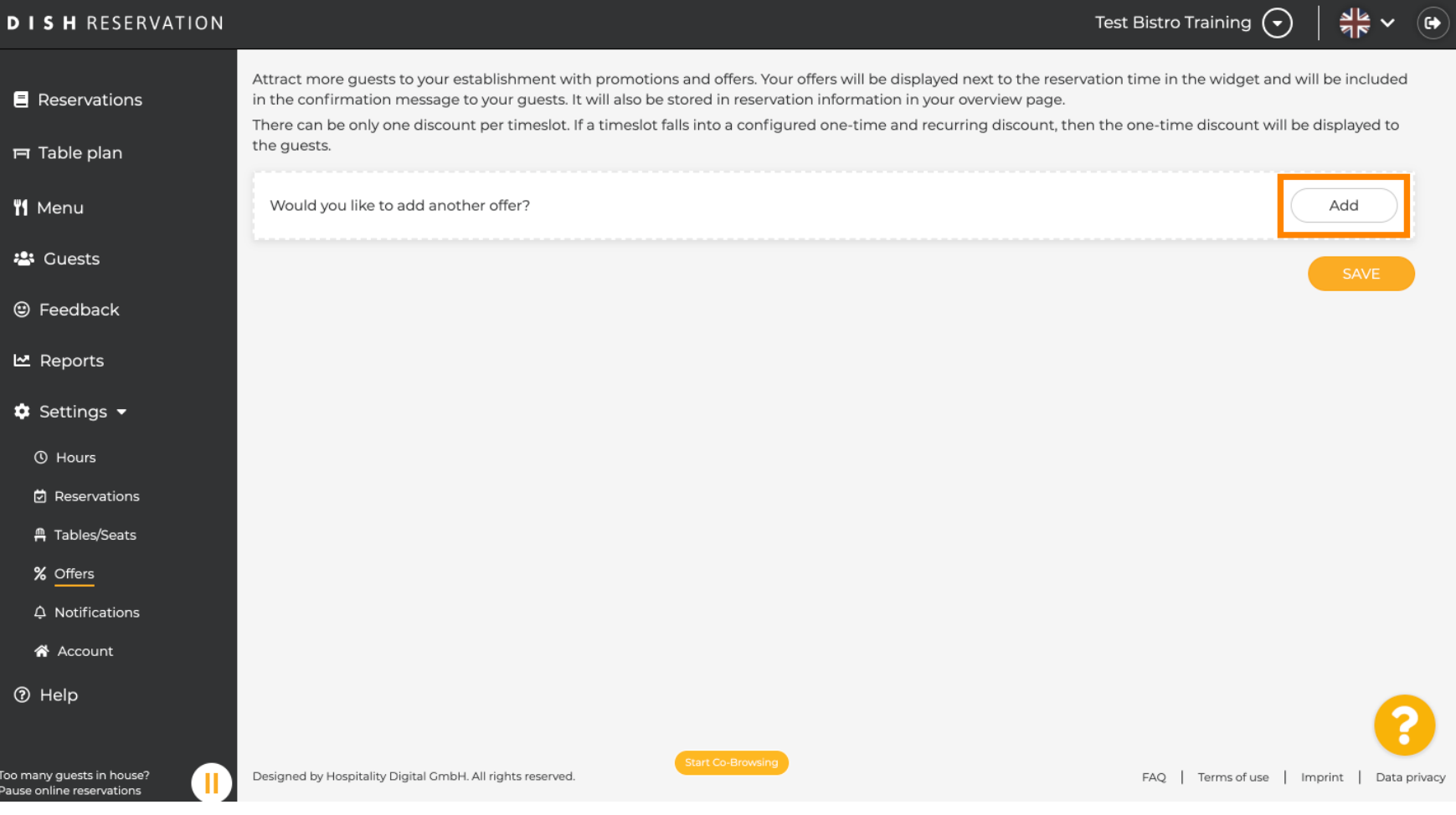

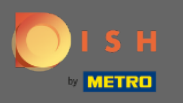

# Teklifn tekrar eden bir indirim mi yoksa tek seferlik bir indirim mi olduğuna karar verin .  $\boldsymbol{0}$

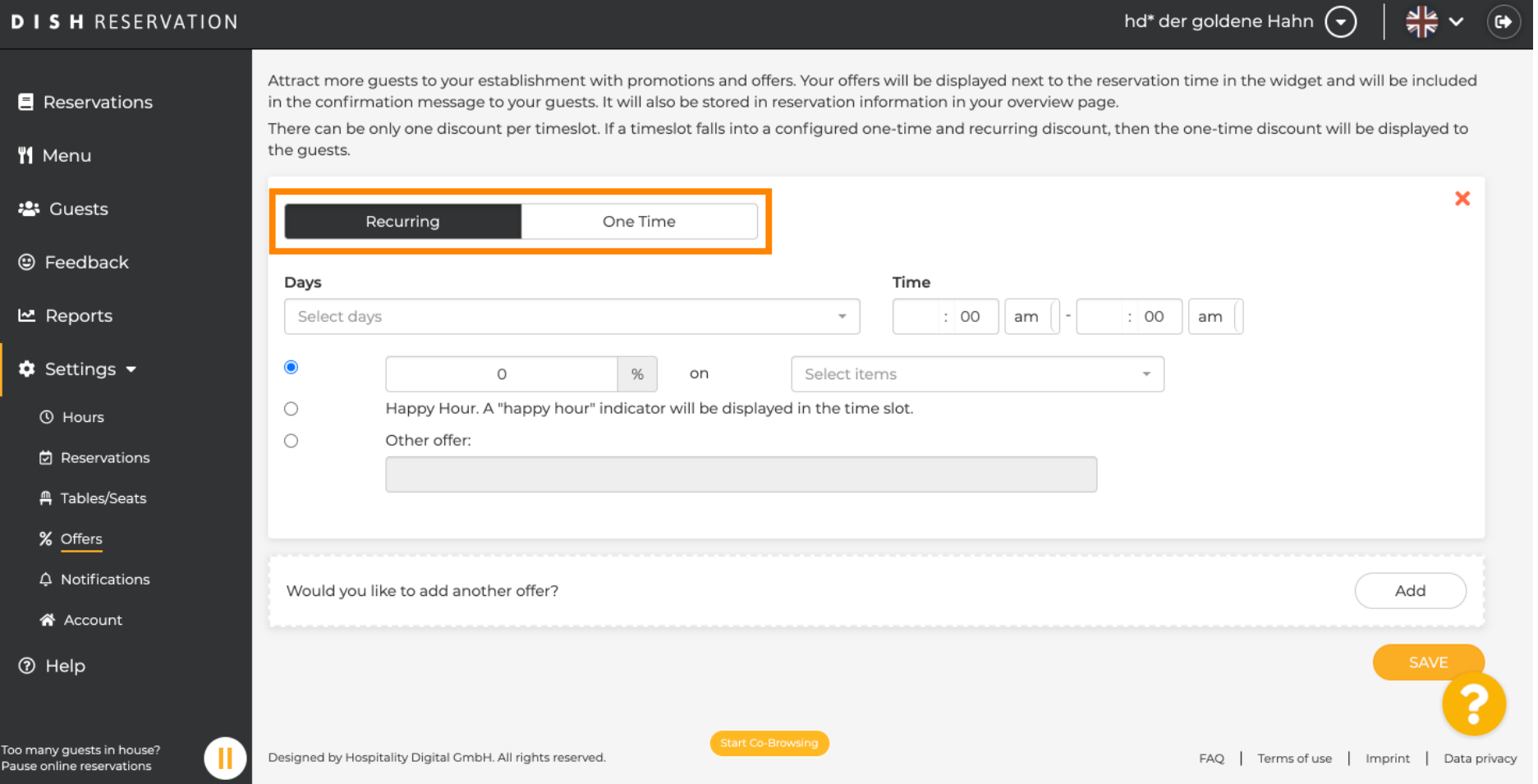

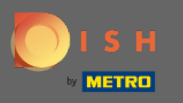

 $\bigcirc$ 

Günleri , saati ve teklifn türünü ayarlayın . Seçili ürünlerde indirim , happy hour veya kendi açıklamanızı oluşturma arasında seçim yapın .

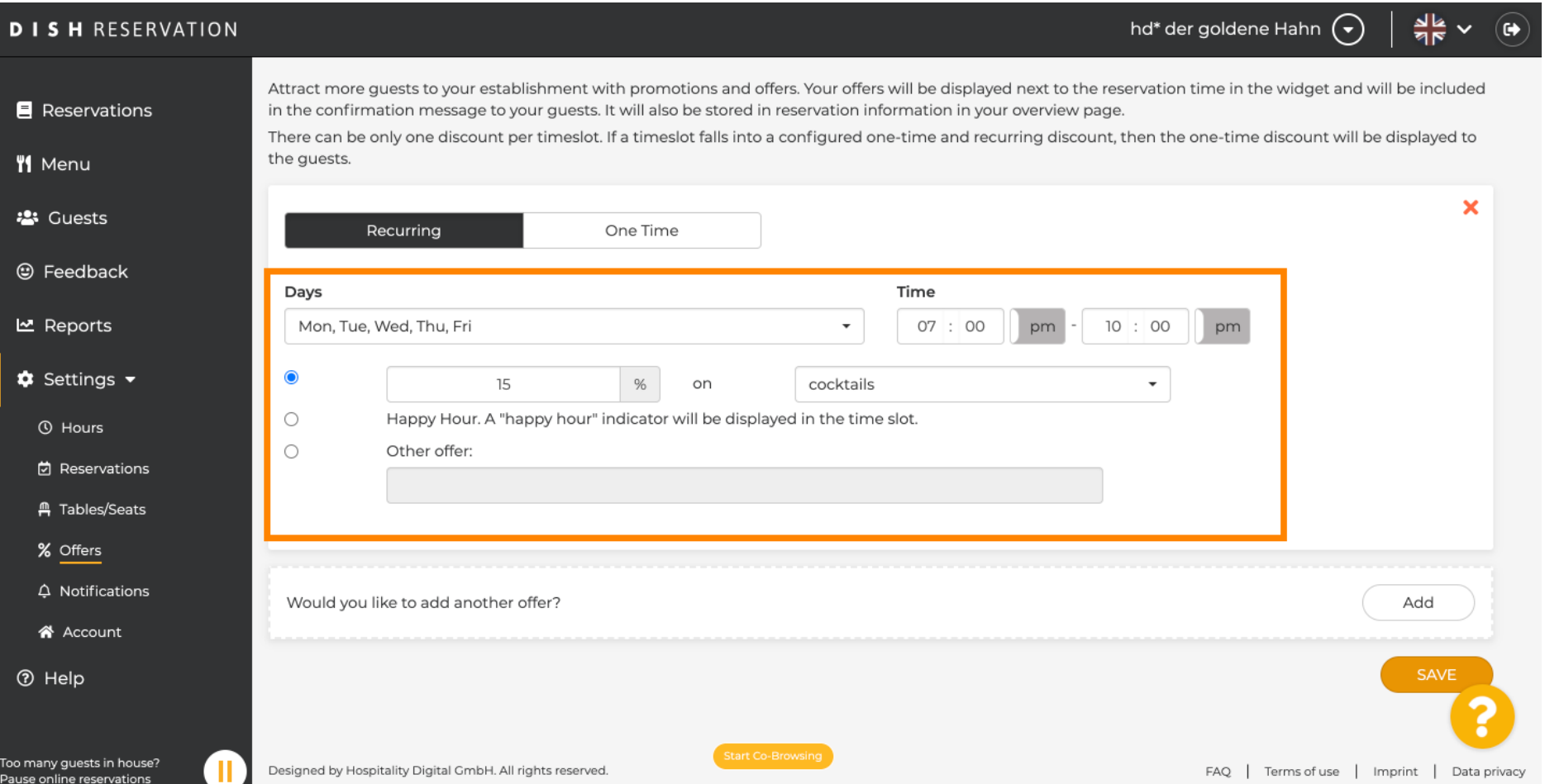

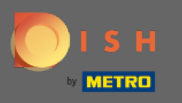

 $\boldsymbol{0}$ 

hd\* der goldene Hahn  $\left(\overline{\phantom{a}}\right)$ 

 $\frac{dR}{dR}$  v  $\Theta$ 

# Gerekli tüm bilgileri girdikten sonra kaydet'e tıklayın .

# **DISH RESERVATION**

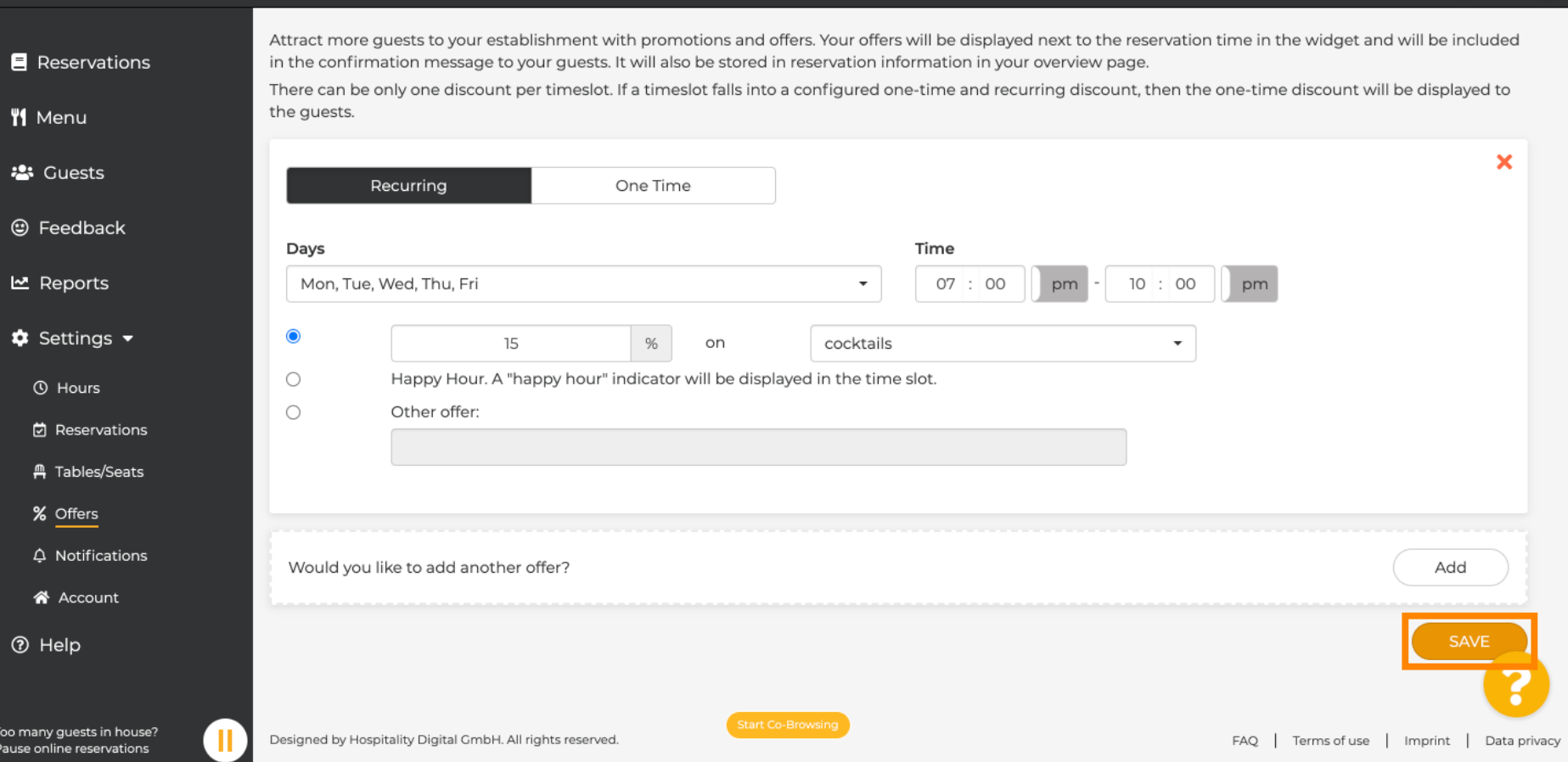

![](_page_6_Picture_0.jpeg)

 $\odot$ 

Bu kadar. Bitirdiniz. İndirimler yapılandırıldığı gibi uygulanacaktır.

![](_page_6_Picture_20.jpeg)